# Instructions for Installing FlashUpdate and Downloading Updates for Super Buddy Satellite Meter

Updates to the Field Guide and to the instrument firmware are available from the Applied Instruments website.

#### Requirements

- 1) A PC running Microsoft Windows 95, 98, 2000, NT, XP, Vista, 7, 8, or Windows 10
- 2) The appropriate connection port on your PC (either Serial or USB, depending on hardware version of your Super Buddy meter)
  - a) Hardware version 1.x/3.x you need an RS-232 serial port (COM port, 9 pin D-sub connector) on your PC
  - b) Hardware version 2.x/4.x you need a USB port on your PC
- 3) An internet connection
- 4) The PC data transfer cable provided with the instrument
  - a) Hardware version 1.x/3.x an RS232 serial cable is provided. It has a 9 pin connector at one end that connects to the PC and a mini stereo/headphone jack (2.5mm) at the other end that connects to the bottom of the meter
  - b) Hardware version 2.x/4.x a USB cable is provided

Note: If your Super Buddy has the RS232 download cable and your PC does not have an RS232 serial port (9 pin), a USB to serial adapter *with a proper ground connection* may be used. Unfortunately, many USB to serial converters available today do not contain a proper ground connection; see the section on USB Converters below.

## Installation

Before you can update your instrument, you must obtain and install the FlashUpdate software application onto your PC:

- 1) Ensure that you are signed on as Administrator or have Administrator rights for Microsoft Windows.
- 2) Temporarily disable your computer's anti-virus software and firewall so it doesn't interfere with the installation of the FlashUpdate and SatTransfer programs and the related USB drivers. If you have a hardware firewall, either stand-alone, or in a router, you must either modify the settings of the device to permit access to our program or you will have to entirely by-pass the router or other inhibiting hardware device.
- 3) Go to the Applied Instruments website, <u>www.appliedin.com</u>. With your mouse, move your cursor over 'Service and Support' and click on it, then click 'Software Updates', then click on 'Super Buddy, Super Buddy 21, and Super Buddy 29 satellite meters'. Then click on 'Click Here to Download FlashUpdate Zip Software' (highlighted in red) or use the following link directly:

www.appliedin.com/downloads/flashupdatezip.exe

| A http://www | xappliedin.com/www/products/Supi D → C C × Applied Instruments - Supe ×                                                                                                    | County first and day                                                                                                    |     |
|--------------|----------------------------------------------------------------------------------------------------|----------------------------------------------------------------------------------------------------|-----|
| x bing       | n i i i i i i i i i i i i i i i i i i i                                                                                                    |                                                                                                    | 000 |
|              | Satellie Meters Signal Generators RF Noise Products RF Signal Montan/Switches Discontinued Products Weight Montan/Switches Discontinued Products Update Software Updates Super Buddy Field Guide Updates FlashUpdate Software NOTE: To update your Super Buddy, your must have the transfer data cable that was shipped with your Super Buddy. You need to purchase a data transfer cable, viaid our "Parts and Accessions" webstore page or contact Applied Instruments by calling (317) 782- 433. To download instructions for installing FlashUpdate. <u>Click Here</u> . For all versions of Windows. Click Here to download ElsshUpdate Zip Software. Super Buddy Update Notification List We can notify you when new software update for the Super Buddy satellie metr are available for download Just sord us an e-mail by cling update Notification List | APPLIED INSTRUMENTS, INC.<br>Manufacturing RF Test and Wassumment<br>Equipment since 1986<br>Webstore Service and Support Company |     |

4) This is a self-extracting archive file. You may choose to open or run the file directly from the website or may save it to your disk and then open or run it. It is recommended that you run the file. The instructions below assume that you have chosen to run the file.

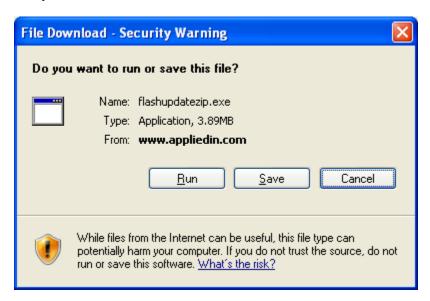

| 55% of flashupdatezip.exe from www.appliedin.co 🔳 🗖 🔀 |  |  |  |  |
|-------------------------------------------------------|--|--|--|--|
| le le                                                 |  |  |  |  |
|                                                       |  |  |  |  |
|                                                       |  |  |  |  |
| flashupdatezip.exe from www.appliedin.com             |  |  |  |  |
|                                                       |  |  |  |  |
| Estimated time left 2 sec (1.31MB of 3.89MB copied)   |  |  |  |  |
| Download to: Temporary Folder                         |  |  |  |  |
| Transfer rate: 1.15MB/Sec                             |  |  |  |  |
| Close this dialog box when download completes         |  |  |  |  |
|                                                       |  |  |  |  |
| <u>Open</u> Open Folder Cancel                        |  |  |  |  |

You may receive a warning message. Press Run to continue to open the file.

| Internet Explorer - Security Warning                                                                                                    |
|----------------------------------------------------------------------------------------------------|
| The publisher could not be verified. Are you sure you want to run this software?                                                                                                    |
| Name: flashupdatezip.exe                                                                                                    |
| Publisher: Unknown Publisher                                                                                                    |
| <u>R</u> un <u>D</u> on't Run                                                                                                    |
| This file does not have a valid digital signature that verifies its publisher. You should only run software from publishers you trust. <u>How can I decide what software to run?</u> |
| Verifying flashupdatezip.exe from www.appliedin.c                                                                                                    |
| flashupdatezip.exe from www.appliedin.com                                                                                                    |
| Estimated time left 1 sec (3.89MB of 3.89MB copied)<br>Download to: Temporary Folder<br>Transfer rate: 956KB/Sec                                                                     |
| <u>O</u> pen Open <u>F</u> older <b>Cancel</b>                                                                                                    |

5) When you open this self-extracting archive file, the WinZip Self-Extractor program will appear. It is recommended that you press the Unzip button to unzip the files to the default location (c:\FlashUpdate\). If you wish to unzip the files to another location, type that desired destination folder into the field titled 'Unzip to folder' or press the Browse button and then navigate the network to select the desired destination folder.

| WinZip Self-Extractor - flashupdatezip[1]                                                      | .exe 🛛 🔀           |
|------------------------------------------------------------------------------------------------|--------------------|
| To unzip all files in flashupdatezip[1],exe to the<br>specified folder press the Unzip button. | <u>U</u> nzip      |
| Unzip to <u>f</u> older:                                                                       | Run <u>₩</u> inZip |
| c:\FlashUpdate\ Browse                                                                         | <u>C</u> lose      |
| verwrite files without prompting                                                               | About              |
| When done unzipping open:<br>Vinish bat                                                        | Help               |
|                                                                                                |                    |
|                                                                                                |                    |

6) It will unzip several files onto your PC to the location you indicated. Press OK.

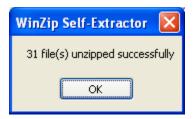

7) A Command Prompt screen will appear. Using your computer's keyboard, type the number next to the question mark at the flashing cursor that corresponds to your computer's operating system. If you aren't sure of which Operating System you are running, please proceed to Step 8. If you already know your Operating System, please proceed to Step 9.

| C:\Windows\system32\cmd.exe                                                                                                    |  |
|----------------------------------------------------------------------------------------------------|--|
| Select your operating system<br>(press corresponding number)<br>I Windows 95/98<br>2 Windows Millenium<br>3 Windows 2000<br>4 Windows NT<br>5 Windows NT<br>5 Windows XP<br>6 Windows Vista<br>7 Windows 7<br>8 Windows 8<br>? |  |

| Gen C:\Windows\system32\cmd.exe                              |                                       |
|--------------------------------------------------------------|---------------------------------------|
| Select your operating system<br>(press corresponding number) |                                       |
|                                                              | =                                     |
| 1 Windows 95/98                                              |                                       |
| 2 Windows Millenium                                          |                                       |
| 3 Windows 2000                                               |                                       |
| 4 Windows NT                                                 |                                       |
| 5 Windows XP<br>6 Windows Vista                              |                                       |
| 7 Windows 7                                                  |                                       |
| 8 Windows 8                                                  |                                       |
| ?7                                                           |                                       |
| AiiVirCom4.inf                                               |                                       |
| AiiVirCom5.inf                                               |                                       |
| iarvircomport.inf                                            |                                       |
| 3 file(s) copied.                                            |                                       |
| Which version of Windows ??                                  |                                       |
| (press corresponding number)                                 |                                       |
| 1 Windows 7 32Bit                                            |                                       |
| 2 Windows 7 52510<br>2 Windows 7 64Bit (most newer machines) |                                       |
| 3 Windows 7 Intel Itanium Only                               |                                       |
| ?                                                            |                                       |
|                                                              |                                       |
|                                                              | · · · · · · · · · · · · · · · · · · · |

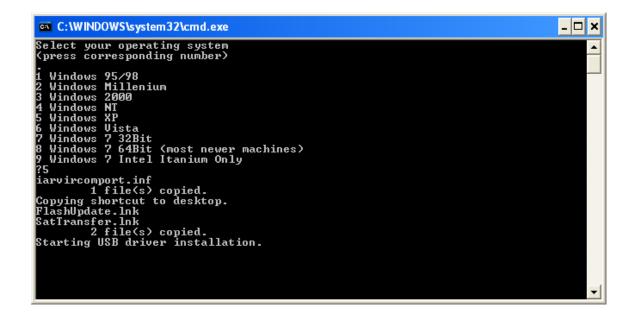

- 8) To find out which Operating System you're running on this PC, using your mouse, right click on the My Computer icon. Scroll to Properties and left click on it. On the General tab, underneath System, it will tell you which Operating System is installed on your PC (i.e. Microsoft Windows XP). Another method to find out which Operating System you're running is by using Windows Explorer. Path: Windows Explorer → Help → About.
- 9) Another Command Prompt screen will appear to let you know that USB drivers are being installed. After the USB driver installation is complete, you will receive a message advising you to press Enter. Pressing Enter will complete the software application installation process and the "DOS looking" screen disappears.

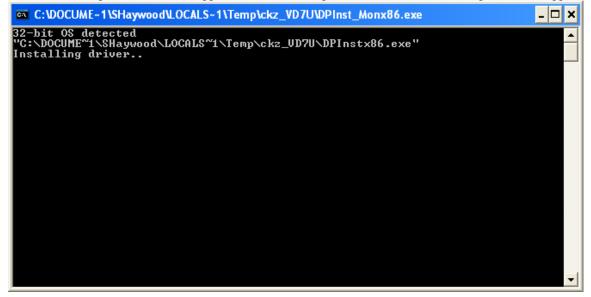

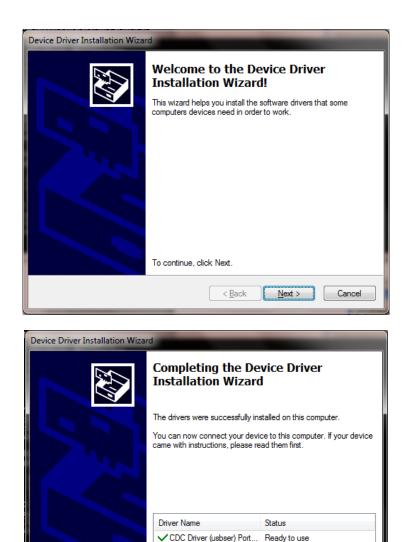

- 10) Close your internet browser window if you still have it open and view your desktop screen.
- 11) You will notice that two new shortcut icons have been installed on your desktop. If the icons do not appear on your desktop, you can use "My Computer" or Windows Explorer to navigate to the C:\FlashUpdate\ folder and open FlashUpdate.exe from there and you can also copy and paste shortcut icons from the folder to your Desktop. If you're running Windows Vista or Windows 7 and the shortcut icons do not appear on the desktop after downloading, please right click with your mouse on the Desktop and select Refresh and then the shortcuts should appear.

< Back

Finish

Cancel

FlashUpdate is the program used to download the latest satellite transponder and firmware updates to the Super Buddy meter.

Application filename: FlashUpdate.exe

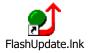

SatTransfer is the program used to upload stored Proof of Performance Scan information, stored Limit Scans, and stored Spectrum Scans from your Super Buddy meter to the PC. Application filename: SatTransfer.exe

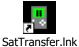

### Updating

- 1) Ensure you have an active internet connection.
- 2) Plug your Super Buddy into the AC outlet to prevent any problems due to a low battery.
- 3) Connect the Super Buddy to your PC using the supplied download cable and turn it on.
- Double click the Flash Update shortcut icon or start the application from wherever you saved it (i.e. your C drive).
- 5) If connection is established, a picture of the Super Buddy meter will appear in the top left corner of the FlashUpdate program and the top center portion of the program will be filled in with data obtained from the instrument (i.e. serial number, loaded software version, etc). If the connection is working, proceed to Step 7. If connection is not established, proceed to Step 6.

| flashUpdate                                                                              | a tanan                                                                                                    | ×      |
|------------------------------------------------------------------------------------------|----------------------------------------------------------------------------------------------------|--------|
|                                                                                          | Connection<br>Model SuperBuddy<br>Module MAIN<br>Hardware 4.2<br>Version 3.07<br>Serial# 1672133<br>Connect                          |        |
| COMPONENT<br>Boot program<br>Main program<br>Field guide<br>Limit Values<br>Postal codes | OPTION VERSIONS<br>AVAILABLE INSTALLE<br>SSB BoolD<br>SSB MainD<br>North American V<br>Dish Corp V<br>USA ZipCodes V<br>1.09<br>1.09 | UPDATE |
|                                                                                          | Click UPDATE to continue.                                                                                                    | Exit   |

6) If the connection is not working, you will get an error message after a delay.

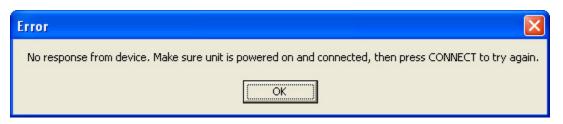

In this case, check to be sure the instrument is on and the download cable is fully seated. Click "Connect" to retry the connection. If it still fails and you have Super Buddy hardware version 1.x/3.x with an RS232 serial PC connection, verify that the selected COM port is correct. If you have Super Buddy hardware version 2.x/4.x with USB PC connection, the computer should automatically establish connection with the meter. If you don't know the com port number, you can try all available ports or you can check your COM port assignments in the Device Manager section of the Windows Control Panel.

Path: Control Panel-->System-->Hardware Tab-->Device Manager button-->Ports (COM & LPT)

| 🕑 C  | ontrol       | Panel    |                    |       |                    |                         |                                                                                                    |                         |                           |                     |                             |      |
|------|--------------|----------|--------------------|-------|--------------------|-------------------------|----------------------------------------------------------------------------------------------------|-------------------------|---------------------------|---------------------|-----------------------------|------|
| Eile | <u>E</u> dit | ⊻iew     | F <u>a</u> vorites | Tools | Help               |                         |                                                                                                    |                         |                           |                     |                             | 1    |
| G    | ) Back       | • 🖯      | ) - 🎓              | So So | earch 🔀 Fol        | ders 🛄 🕶                |                                                                                                    |                         |                           |                     |                             |      |
| Addr | ess 🔂        | Control  | Panel              |       |                    |                         |                                                                                                    |                         |                           |                     | *                           | 🔁 Go |
| V    |              | trol Par |                    | ۲     | د<br>Accessibility | Xdd Hardware            | Kadd or                                                                                                    | Administrative          | automatic                 | Date and Time       | S<br>Display                |      |
| 1    | 🌛 Swit       | ch to Ca | itegory View       |       | Options            |                         | Remov                                                                                                    | Tools                   | Updates                   |                     | 10 A.                       |      |
| 9    | õee Als      | 0        |                    | ۲     | <b>I</b>           | à                       | and the second second s |                         | Providence                | ( )                 | 1                           |      |
| 4    | 🍇 Win        | dows Up  | date               |       | Folder Options     | Fonts                   | Game<br>Controllers                                                                                                    | Intel(R) GMA<br>Driver  | Internet<br>Options       | Java                | Keyboard                    |      |
|      | Help         | ) and Su | oport              |       |                    | C                       |                                                                                                    |                         |                           | 4                   |                             |      |
|      |              |          |                    |       | Mail               | Mouse                   | Network<br>Connections                                                                                                    | Phone and<br>Modem      | Portable Media<br>Devices | a Power Options     | Printers and<br>Faxes       |      |
|      |              |          |                    |       | Q                  | <b>(</b> ))             |                                                                                                    |                         | 1                         | ۲                   | O,                          |      |
|      |              |          |                    |       | QuickTime          | Realtek HD<br>Sound Eff | Regional and<br>Language                                                                                                    | Scanners and<br>Cameras | Scheduled<br>Tasks        | Security<br>Center  | Sounds and<br>Audio Devices |      |
|      |              |          |                    |       | 2                  | S                       |                                                                                                    | <u>8</u>                | 3                         |                     |                             |      |
|      |              |          |                    |       | Speech             | System                  | Taskbar and<br>Start Menu                                                                                                    | User Accounts           | Windows<br>CardSpace      | Windows<br>Firewall | Wireless<br>Network Set     | 3    |
|      |              |          |                    |       |                    |                         |                                                                                                    |                         |                           |                     |                             |      |
|      |              |          |                    |       |                    |                         |                                                                                                    |                         |                           |                     |                             |      |
|      |              |          |                    |       |                    |                         |                                                                                                    |                         |                           |                     |                             |      |

| System Prope      | rties         |                                      |                                                                                              | ? 🔀                    |
|-------------------|---------------|--------------------------------------|----------------------------------------------------------------------------------------------|------------------------|
| System R          | estore        | Automa                               | tic Updates                                                                                  | Remote                 |
| General           | Compu         | uter Name                            | Hardware                                                                                     | Advanced               |
| C Device Mar      | nager         |                                      |                                                                                              |                        |
| - 🛒 or            |               | uter. Üse the D                      | the hardware device<br>evice Manager to ch                                                   |                        |
|                   |               |                                      | Device Ma                                                                                    | nager                  |
| - 🖾 ci            | ompatible wit | h Windows, W<br>connects to W        | sure that installed dri<br>indows Update lets y<br>/indows Update for d<br><u>W</u> indows U | rou set up<br>Irivers. |
|                   | ardware prof  | iles provide a v<br>vare configurati | vay for you to set up o                                                                      | and store              |
| Hardware Profiles |               |                                      |                                                                                              |                        |
|                   |               | ОК                                   | Cancel                                                                                       | Apply                  |

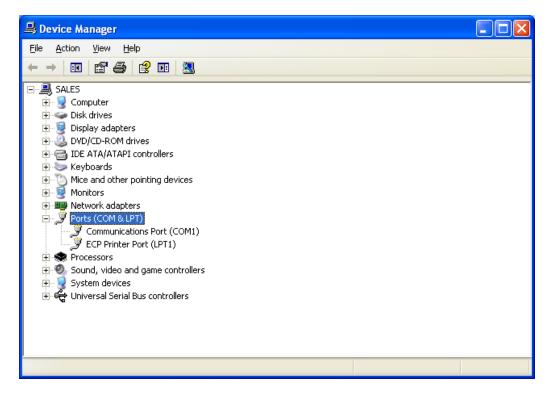

If you see that your Communications Port is set to something other than COM ports 1 through 12, you will need to reassign the COM port. To reassign the COM port, right click with your mouse on the desired COM port and select Properties. Then click on the Port Settings tab. Then click on the Advanced button. Using the drag down menu at the bottom of the Advanced Settings screen, reassign the COM port to an open (unused) port to any COM port from COM1 to COM12. Then press OK twice and exit out of the Device Manager and exit out of the Control Panel.

| Communications Port (COM1) Pro       | perties 🚺                      | ? 🗙 |
|--------------------------------------|--------------------------------|-----|
| General Port Settings Driver Details | Resources                      |     |
|                                      |                                |     |
| <u>B</u> its per second              | 9600 🗸                         |     |
| <u>D</u> ata bit:                    | × 8 🗸                          |     |
| <u>P</u> arity                       | None 🗸                         |     |
| <u>S</u> top bit:                    | : 1                            |     |
| Elow contro                          | l: None 💌                      |     |
|                                      | dvanced <u>R</u> estore Defaul | ts  |
|                                      |                                |     |
|                                      | OK Cano                        | :el |

| Advanced Settings for COM        | 1                           |               |      | ? 🛛              |
|----------------------------------|-----------------------------|---------------|------|------------------|
|                                  | ires 16550 compatible UART) |               |      | OK<br>Cancel     |
| Beceive Buffer: Low (1)          | , , , ,                     | <br>High (14) | (14) | <u>D</u> efaults |
| <u>I</u> ransmit Buffer: Low (1) | · · · ·                     | <br>High (16) | (16) |                  |
| COM Port Number: COM1            | <b>Y</b>                    |               |      |                  |

7) As soon as the connection is established, the application will access the website and obtain the latest available versions for the various components. These will be compared with the versions installed on your instrument. Any component with a newer version available will be checked. Normally, there is no need to check anything that isn't already checked and we don't recommend manually check marking the boxes.

| Connection<br>Model SuperBuddy<br>Module MAIN<br>Hardware 4.2<br>Version 3.07<br>Serial# 1672133<br>Connect<br>VERSIONS<br>AVAILABLE INSTALLED UPDATE<br>Boot program SSB BootD<br>1.16<br>Main program SSB MainD<br>3.09<br>Field guide North American<br>2.21<br>Limit Vakues<br>Dish Corp<br>Postal codes USA ZipCodes<br>1.09<br>1.09<br>1.09<br>1.09 | ● FlashUpdate                                               | ×                                                                                                    |
|----------------------------------------------------------------------------------------------------|-------------------------------------------------------------|----------------------------------------------------------------------------------------------------|
| COMPONENT     OPTION     AVAILABLE     INSTALLED     UPDATE       Boot program     SSB BootD     1.16     1.16     I       Main program     SSB MainD     3.09     3.07     IV       Field guide     North American     2.21     2.13     IV       Limit Values     Dish Corp     2.01     1.15     IV                                                    |                                                             | Model SuperBuddy<br>Module MAIN<br>Hardware 4.2<br>Version 3.07<br>Serial# 1672133                                                                                                    |
| Click UPDATE to continue.                                                                                                    | Boot program<br>Main program<br>Field guide<br>Limit Values | OPTION     AVAILABLE     INSTALLED     UPDATE       SSB BootD     1.16     1.16     I       SSB MainD     3.09     3.07     IV       North American     2.21     2.13     IV       Dish Corp     2.01     1.15     IV       USA ZipCodes     1.09     1.09     IV |

- Select your desired Limit Values file: Dish Corp, Dish RSP, or No Limits. See Limit Values section below for more details.
- 9) Select your postal code region: USA ZipCodes, Canadian Postal, or No Postal Code (if located outside of North America).

Click "UPDATE" to start updating the instrument. This process is rather slow. The progress bar at the bottom will show the installation progress of each component. In the screenshot from the example shown below, the program has detected that three components need to be updated (it automatically placed three check marks next to the items that need updated). The blue status bar at the bottom of the program will reset itself after each of the three components is downloaded.

- a) If you have Hardware version 1.x/3.x with serial PC connection, the download process can take up to 10 minutes to complete, depending on the number of components that need to be updated.
- b) If you have Hardware version 2.x/4.x with USB PC connection, the download process can take up to 5 minutes to complete, depending on the number of components that need to be updated.

| flashUpdate                                                                              |                                                                                 |                                                                  | ×                                                                       |  |
|------------------------------------------------------------------------------------------|---------------------------------------------------------------------------------|------------------------------------------------------------------|-------------------------------------------------------------------------|--|
|                                                                                          | Module<br>Hardware<br>Version<br>Serial#                                        | SuperBuddy<br>MAIN<br>4.2<br>3.07<br>1672133<br>onnect           | Com Port                                                                |  |
| COMPONENT<br>Boot program<br>Main program<br>Field guide<br>Limit Values<br>Postal codes | OPTION<br>SSB BootD<br>SSB MainD<br>North American<br>Dish Corp<br>USA ZipCodes | VERSI<br>AVAILABLE<br>1.16<br>3.09<br>7 2.21<br>7 2.01<br>7 1.09 | ONS<br>INSTALLED UPDATE<br>1.16<br>3.07<br>2.13<br>1.15<br>1.09<br>1.09 |  |
| Downloading SSBMainDV309.hex, please wait                                                |                                                                                 |                                                                  |                                                                         |  |
|                                                                                          |                                                                                 |                                                                  | Exit                                                                    |  |

The word "REMOTE" should appear on the LCD screen of the Super Buddy satellite meter to indicate that the instrument is being programmed and controlled remotely. Standby while the instrument is updated. Do NOT press any buttons on the Super Buddy meter while the update is in progress. Do NOT bump or unplug the download cable from the meter while the update is in progress.

10) When finished, the program will display "Update Complete", click "Exit". You may now disconnect the Super Buddy meter from the computer and it is ready to use.

| ● FlashUpdate        | the second second second second second second second second second second second second second second second se | ×        |  |  |  |
|----------------------|----------------------------------------------------------------------------------------------------|----------|--|--|--|
|                      | Connection<br>Model SuperBuddy<br>Module MAIN<br>Hardware 4.2<br>Version 3.09<br>Serial# 1672133<br>Connect     | Com Port |  |  |  |
| Limit Values Dish Co | initial         1.16           ainD         3.09           vmerican         2.21                                |          |  |  |  |
| Update complete.     |                                                                                                    |          |  |  |  |
| Exit                 |                                                                                                    |          |  |  |  |

# Field Guides

There are several global Field Guides (satellite transponder databases) available now and more may be added in the future. The different Field Guides cover different regions of the world. You can select the Field Guide you need using the pull down list.

If you simply want to change Field Guides even though no new versions are available, you may need to also put a check in the box before clicking "UPDATE". Only components that are checked will be updated.

#### Limit Values

For technicians that will be using the meter for Dish Network related work, there are two Limit Value databases available, 'Dish Corp' and 'Dish RSP'. If you work in an area that is served by Dish Corporate, select 'Dish Corp'. If you work in an area that is served by a Dish RSP, select 'Dish RSP'. If you won't be using the Super Buddy for Dish Network applications, select 'No Limits'. You can select the Limit Values you need using the pull down list.

If you simply want to change Limit Values even though no new versions are available, you may need to also put a check in the box before clicking "UPDATE". Only components that are checked will be updated.

# Postal Codes

Postal code files for the United States and Canada are available now and more may be added in the future. You can select the Postal Code file you need using the pull down list.

If you simply want to change your Postal Code file, even though no new versions are available, you may need to also put a check in the box before clicking "UPDATE". Only components that are checked will be updated.

If you are using the meter outside of the United States and Canada, then choose "No Postal Codes." This allows you to type in and save your latitude and longitude coordinates for your location. Based on the lat/long coordinates provided, the meter can still calculate the azimuth, elevation, and skew settings of the dish antenna as it relates to each satellite.

## **USB Converters**

Note: This section is only applicable if you are using a USB to Serial Converter cable and you have Super Buddy hardware version 1.x/3.x.

If your PC does not have an RS232 serial port, it is possible to use a USB to RS232 converter. These are available from most electronics retailers for a modest cost. However there are two problems frequently encountered when using these converters:

First, the USB converter will be assigned to a COM port by the Windows operating system. This is usually Com 5 or Com 6 but your system may vary. You can try each com port available in the FlashUpdate program or use the Windows Control Panel to determine which com port has been assigned. For FlashUpdate to recognize the meter, it must be on COM Port numbered between COM1 and COM12. If Windows has assigned the USB converter a COM port number higher than 12, then you'll need to reassign it to a COM port 1 through 12.

Second, many of these converters do not implement a proper signal ground between the PC and the Super Buddy's serial cable. These same converters may work perfectly well with other equipment by relying on the AC power ground to provide a common ground. But since the Super Buddy is a battery operated device, its RS232 signals are isolated from the AC ground even when the AC battery charging cord is plugged in. These converters may occasionally work with the Super Buddy simply because the two ground levels happen to be close to each other at the time. They may work initially and then fail part way through the update.

A ground connection can be made with an external wire connecting the F-connector shield (not the center pin) to the frame of the PC (a screw on the back may work).

If you are using a USB converter that you are not sure of, we recommend testing the connection by updating just the Field Guide first. If that works, restart FlashUpdate and update the necessary remaining components. If the update fails during the Field Guide, it is easy to restart the process after finding a different system or installing a ground wire. If the update fails during the Main Program Software, call for technical support to help you restart the update. If the update fails during the Boot Program Software, the meter will have to be returned to the factory to restore the boot program.

Applied Instruments has been satisfied with a USB converter manufactured by Aten, model UC232A. From our testing, it seemed to be the most user-friendly and best performing. This model is available from Applied Instruments and from many online electronics retailers. Do NOT use the Belkin brand USB to Serial converters with this instrument, as Applied Instruments has seen them cause many problems.

#### **Future Updates**

You may check for an update by connecting your Super Buddy to your computer and performing the step in the section "Checking for Updates". Make sure your Internet connection is active (if you have a dial up connection to the Internet.) It is recommended you check for updates regularly.

If you have any problems or questions about the FlashUpdate program, call Applied Instruments' Tech Support team at (317) 782-4331.

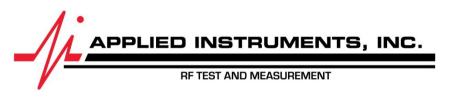

Applied Instruments, Inc. • 5230 Elmwood Ave. • Indianapolis, IN USA 46203 • T (317) 782-4331 • www.appliedin.com